# **Kodak alaris**

## Utilisation de Smart Touch

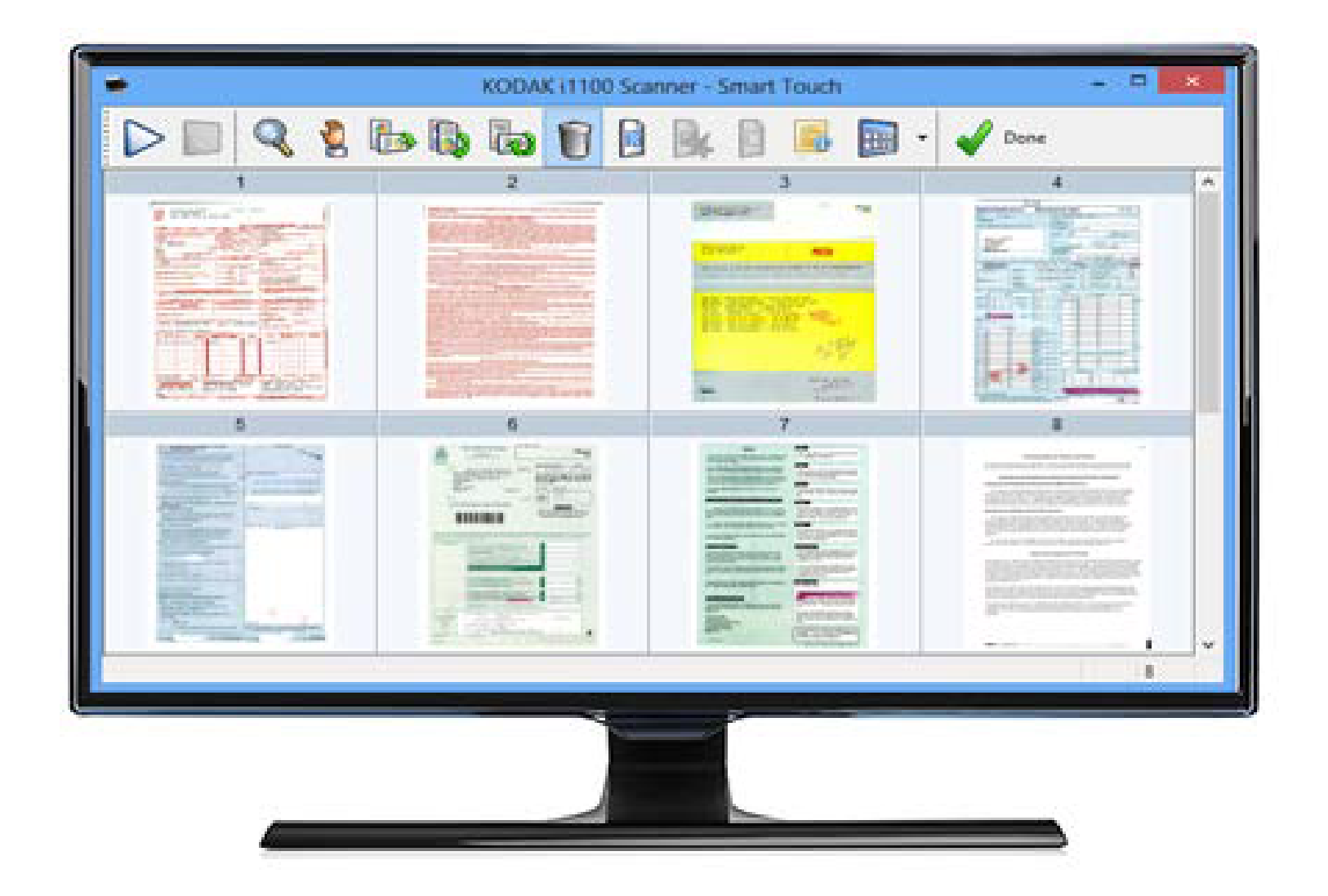

#### **Sommaire**

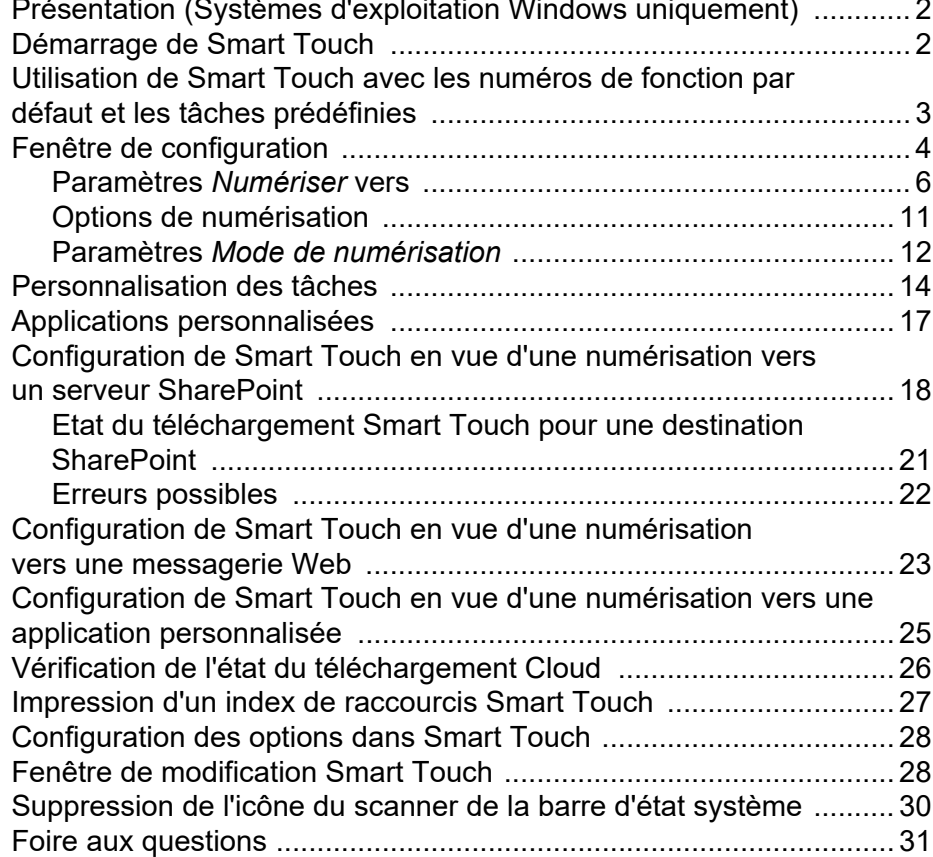

Ce document est destiné aux scanners *KODAK* qui utilisent Smart Touch.

Dans ce manuel, toutes les informations sont identiques pour tous les modèles de scanners, sauf indication particulière. Certaines fonctions peuvent ne pas être disponibles en fonction du scanner que vous utilisez.

<span id="page-3-0"></span>**Présentation** *(Systèmes d'exploitation Windows uniquement)*

tâches de numérisation fréquentes. Vous pouvez configurer et exécuter neuf fonctions différentes. Les tâches prédéfinies sont attribuées aux fonctions de sorte que vous pouvez utiliser immédiatement ces fonctions après l'installation. Toutefois, vous pouvez facilement configurer chaque fonction pour gérer les tâches qui vous importent le plus.

<span id="page-3-1"></span>**Démarrage de Smart Touch**

Quand le pilote du scanner a été installé, le scanner correctement connecté au PC hôte et l'application Smart Touch installée, une icône de scanner apparaît dans la barre d'état système. Smart Touch s'exécute à partir de la barre d'état système.

La fonction Smart Touch permet de réaliser facilement et rapidement les

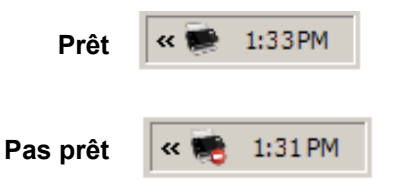

#### **Lancement depuis le scanner :**

• Appuyez sur le bouton **Défilement** pour parcourir les numéros de fonction, sélectionnez la fonction de votre choix, puis appuyez sur le bouton **Démarrer**. La tâche associée au numéro de fonction sélectionné est exécutée.

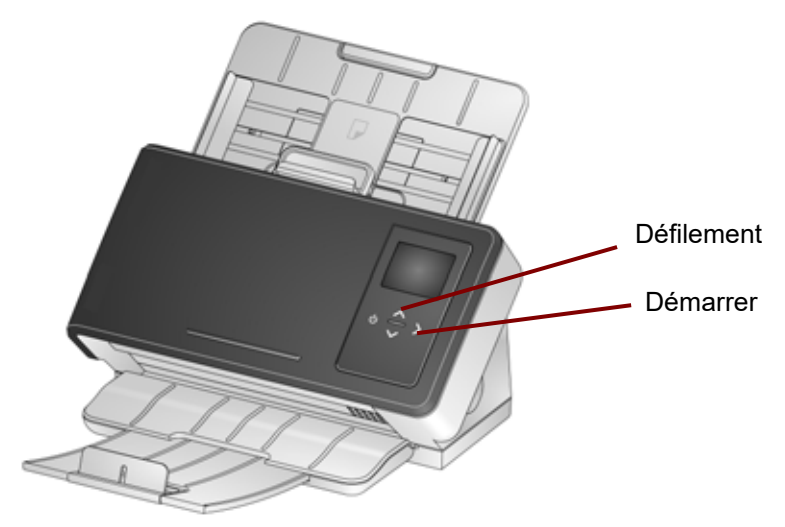

<span id="page-4-0"></span>**Utilisation de Smart Touch avec les numéros de fonction par défaut et les tâches prédéfinies**

La liste suivante répertorie les numéros de fonction et les tâches par défaut. Chaque élément de cette liste peut être facilement personnalisé en fonction des besoins de vos applications. Pour plus d'informations, consultez la section « Personnalisation des tâches ».

REMARQUE : En fonction du scanner dont vous disposez, la liste de numérotation des fonctions par défaut, des tâches et des graphiques pourrait être différente de celle présentée ici.

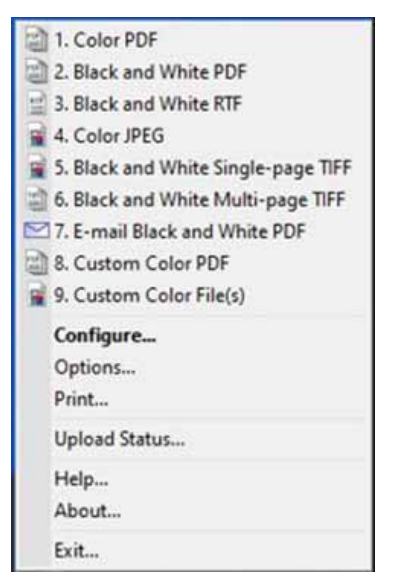

- 1. **PDF couleur** : sélectionnez cette option si vous souhaitez numériser un document couleur et l'enregistrer au format PDF.
- 2. **PDF noir et blanc** : sélectionnez cette option si vous souhaitez numériser un document couleur et l'enregistrer au format PDF en noir et blanc.
- 3. **RTF noir et blanc** : sélectionnez cette option si vous souhaitez numériser un document en noir et blanc pouvant être ouvert dans une application de traitement de texte. Le document sera enregistré en tant que fichier RTF.
- 4. **JPEG couleur** : sélectionnez cette option si vous souhaitez numériser une photo couleur et l'enregistrer au format JPG.
- 5. **TIFF monopage en noir et blanc** : sélectionnez cette option si vous souhaitez numériser un document en noir et blanc et enregistrer chaque image dans un fichier TIFF monopage individuel.
- 6. **TIFF multipage en noir et blanc** : sélectionnez cette option si vous souhaitez numériser un document en noir et blanc et enregistrer toutes les images dans un fichier TIFF multipage.
- 7. **Envoyer un PDF noir et blanc par courrier électronique** : sélectionnez cette option si vous souhaitez numériser un document et envoyer un fichier PDF en noir et blanc par courrier électronique.
- 8. **PDF couleur personnalisé** : numérise le document et ouvre la fenêtre de modification Smart Touch. Une fois l'image modifiée, cliquez sur **Terminé** pour afficher l'image sous forme de fichier PDF.
- 9. **Fichier(s) couleur personnalisé(s)** : *(paramètre par défaut, non illustré dans l'image ci-dessus)* sélectionnez cette option si vous souhaitez configurer les paramètres du scanner avant de numériser le document. Le document est enregistré sous la forme d'un fichier JPG couleur.

Les options contenues dans la fenêtre de configuration sont décrites ci-dessous.

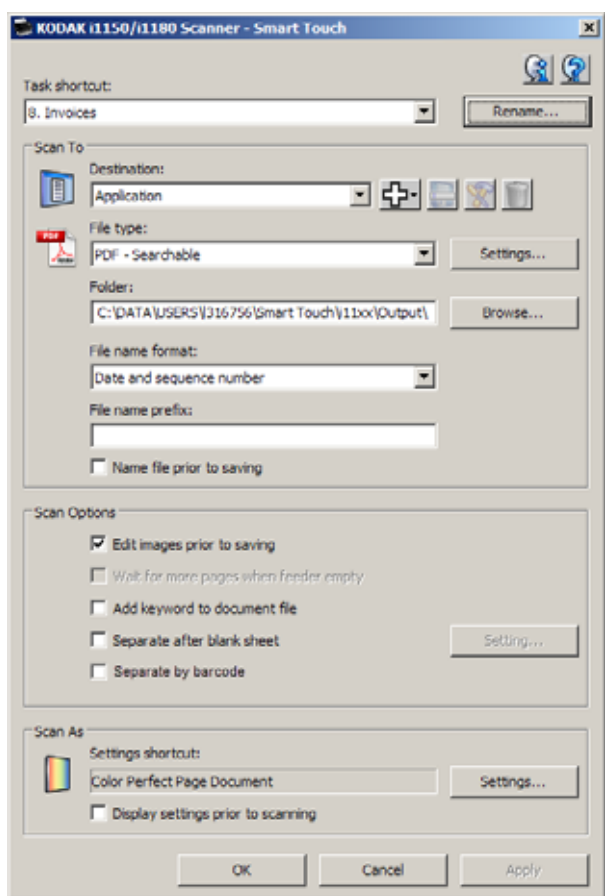

**Raccourci de tâche** : sélectionnez la fonction (1 à 9, ou 20, en fonction de votre scanner) à modifier.

**Renommer** : affiche la boîte de dialogue Renommer qui permet d'indiquer un nouveau nom pour le raccourci de la tâche.

#### <span id="page-5-0"></span>**Fenêtre de configuration**

• **Texte** : saisissez le nom du raccourci de la tâche décrivant votre tâche de numérisation. Vous pouvez saisir une ligne de texte comme nom du raccourci de votre tâche ; cependant, à cause de l'espace limité sur le Panneau de commandes, le nom de tâche que vous saisissez peut être raccourci sur l'écran.

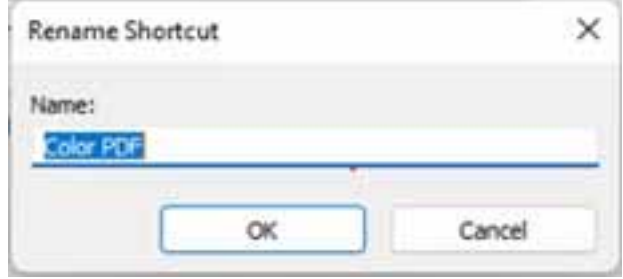

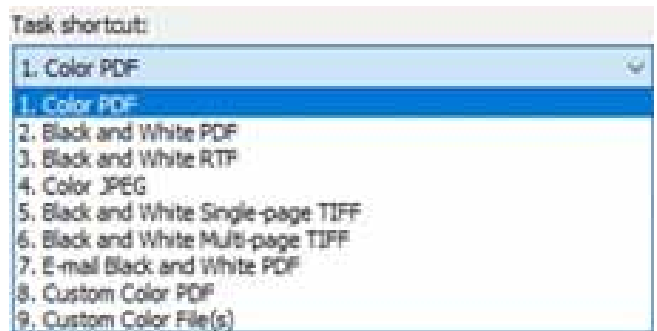

#### <span id="page-7-0"></span>**Paramètres** *Numériser vers*

**Destination** : une ou plusieurs des destinations suivantes peuvent figurer sur la liste :

Scan To

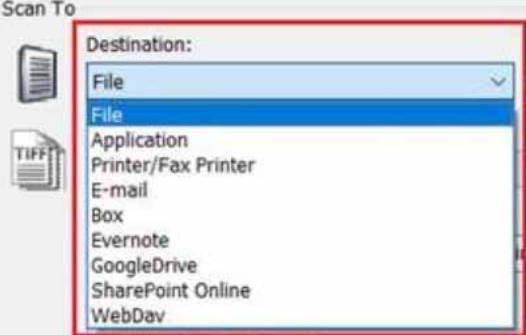

- **Fichier** : crée un fichier électronique à partir des documents numérisés et l'enregistre à l'emplacement indiqué dans le chemin *Dossier*.
- **Application** : crée un fichier électronique à partir des documents numérisés et lance l'application correspondant au fichier enregistré. Par exemple, si le lecteur de PDF installé sur l'ordinateur est Adobe Reader, le fichier est ouvert avec ce logiciel.
- **Imprimante/Imprimante télécopieur** : envoie les documents numérisés à l'imprimante ou à l'imprimante télécopieur.

REMARQUE : Si vous sélectionnez **Imprimante**/**Imprimante** 

**télécopieur**, les options *Numériser vers* sont modifiées.

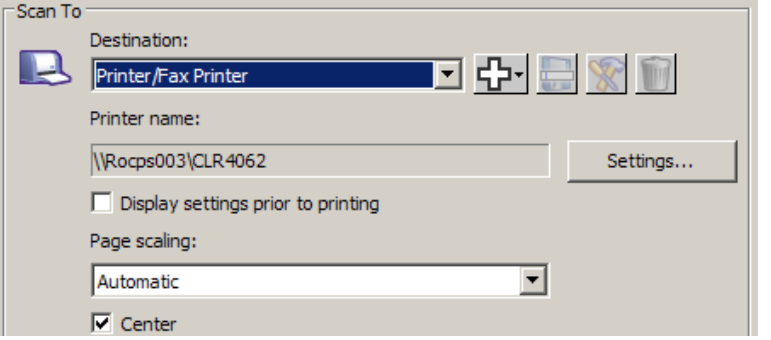

- **Paramètres** : affiche la boîte de dialogue Imprimer pour vous permettre de sélectionner une autre imprimante ou de modifier les options d'impression de cette fonction. Ces paramètres sont enregistrés et utilisés par défaut chaque fois que vous exécutez cette fonction. Cette option n'est pas disponible si la case **Afficher les paramètres avant l'impression** est cochée.
- **Afficher les paramètres avant l'impression** : cochez cette case pour afficher la boîte de dialogue Imprimer après la numérisation des documents et sélectionner l'imprimante et les options d'impression. La boîte de dialogue Imprimer apparaît chaque fois que vous exécutez cette fonction.
- **Echelle de page** : offre les options suivantes :
	- **Automatique** : l'image imprimée est réduite à la zone imprimable du papier ou la taille du document original est conservée.
	- **Ajuster au format du papier** : l'image imprimée est réduite ou agrandie afin de remplir la zone imprimable du papier sélectionné.
- **Aucune** : l'image imprimée est de la même taille que l'original.
- **Centrer** : si cette case est cochée, l'image est centrée sur le papier. Si elle n'est pas cochée, l'image sera placée dans le coin supérieur gauche du papier.
- **Courrier électronique** : crée un fichier électronique à partir des documents numérisés et lance le logiciel de messagerie électronique par défaut en utilisant le fichier enregistré comme pièce jointe. Si un mot de passe de connexion est requis, vous pouvez être amené à vous connecter à votre messagerie avant d'utiliser cette option.
- **Box** : envoie les documents numérisés vers le dossier que vous avez désigné dans Box.
- **Evernote** : envoie les documents numérisés vers le dossier que vous avez désigné dans Evernote.
- **GoogleDrive** : envoie les documents numérisés vers votre GoogleDrive.
- **SharePoint Online** : vous pouvez ajouter des destinations pour créer un fichier électronique à partir d'un document numérisé et l'envoyer à un site SharePoint. SharePoint permet aux groupes de gérer des documents et de collaborer. Consultez la section « Configuration de Smart Touch en vue d'une numérisation vers un serveur Microsoft Office SharePoint » plus loin dans ce guide.
- **WebDav** : la destination WebDav enverra les documents numérisés vers un dossier WebDav sur un serveur configuré pour WebDav.

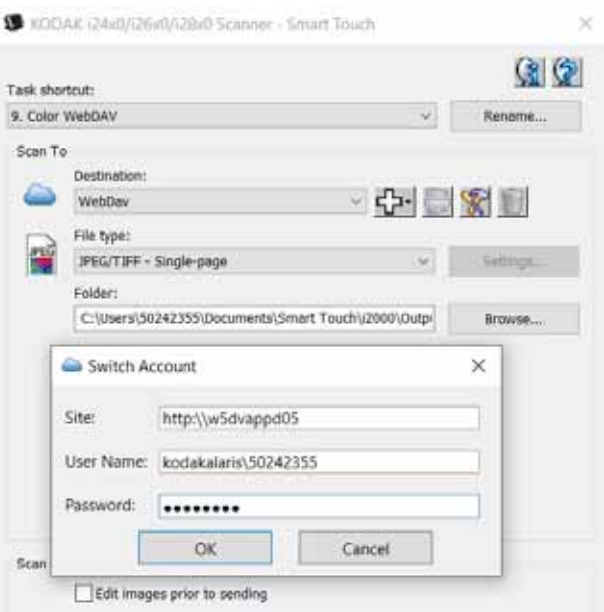

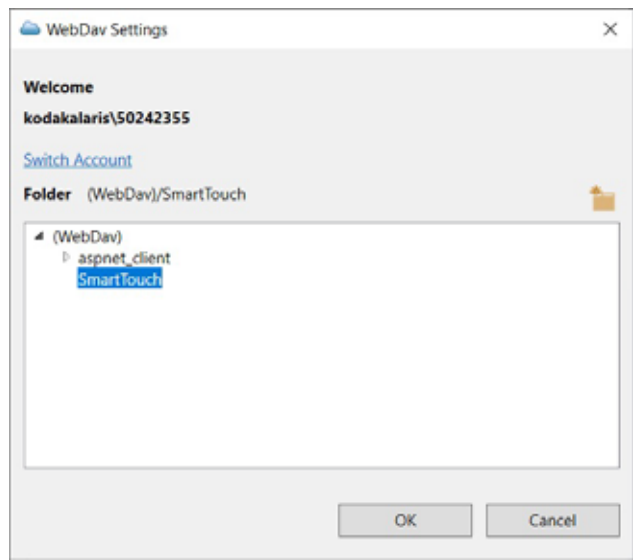

**Icônes de destination** : vous pouvez ajouter des destinations pour SharePoint, une messagerie Web et les applications installées sur votre ordinateur. Utilisez ces icônes pour créer, modifier ou supprimer des destinations :

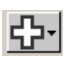

**Nouveau** : permet de créer des destinations pour *Numériser vers*. Lorsque vous cliquez sur **Nouveau**, vous pouvez choisir d'ajouter **SharePoint**, une **MessagerieWeb** ou une **Application personnalisée**.

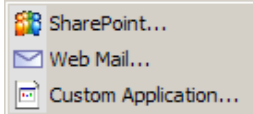

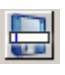

**Enregistrer sous** : permet d'enregistrer une destination pour *Numériser vers* sous un nouveau nom. Cette option se révèle utile si vous souhaitez copier une destination SharePoint ou de Messagerie Web et modifier seulement quelques paramètres.

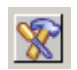

**Modifier** : permet de modifier une destination *Numériser vers* que vous avez créée.

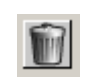

**Supprimer** : permet de supprimer une destination *Numériser vers* que vous avez créée. Il est impossible de supprimer les destinations prédéfinies.

**Type de fichier** : sélectionnez le format sous lequel enregistrer ou envoyer les images numérisées :

- **PDF indexable** : mêmes caractéristiques qu'un fichier PDF, avec en outre des fonctions avancées de recherche de texte.
- **PDF** (Portable Document Format) : parfaitement identique au document d'origine, conserve les polices, les images, les graphiques et la mise en page des fichiers source, quelle que soit l'application ou la plate-forme utilisée pour sa création.
- **Document Word** : crée un document Microsoft Word.
- **Classeur Excel** : crée une feuille de calcul Excel.
- **RTF** (Rich Text Format) : facilite le transfert de documents d'un ordinateur à un autre, même s'ils utilisent des systèmes d'exploitation différents.
- **TIFF multipage** : combine toutes les images numérisées dans un fichier TIFF unique.
- **JPEG/TIFF monopage** : chaque page ou face numérisée est enregistrée sous la forme d'un fichier JPEG ou TIFF distinct. Des fichiers JPEG sont créés si la compression JPEG est activée. Sinon, des images TIFF sont créées.
- **PDF indexable monopage** : mêmes caractéristiques qu'un fichier PDF monopage, avec en supplément des fonctions avancées de recherche de texte.
- **PDF monopage** : chaque page ou face numérisée est enregistrée sous la forme d'un fichier PDF distinct.
- **BMP** : chaque page ou face numérisée est enregistrée sous la forme d'un fichier bitmap distinct.

Bouton **Paramètres** : si vous sélectionnez le type de fichier **PDF indexable, PDF indexable monopage, Document Word, Classeur Excel** ou **RTF**, la boîte de dialogue Configuration de l'OCR s'affiche. Vous pouvez y sélectionner la langue du document en cours de numérisation. Par exemple, si vous numérisez un document en *français*, sélectionnez **Français** comme langue à utiliser pour numériser le document et cliquez sur **OK**.

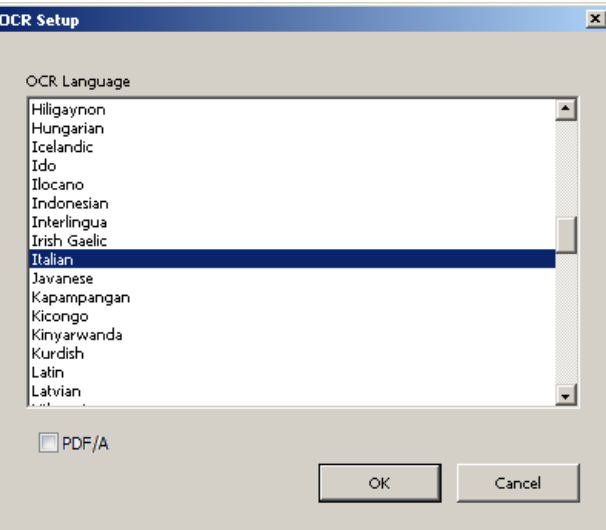

REMARQUE : Cochez **PDF/A** si vous souhaitez préserver numériquement vos documents électroniques pour générer un PDF qui sera utilisé pour vos besoins à long terme.

**Dossier** : indiquez le nom du dossier dans lequel vous souhaitez enregistrer les images numérisées ou cliquez sur **Parcourir** pour rechercher ce dossier. La boîte de dialogue de recherche de dossier s'affiche, vous pouvez rechercher un dossier existant ou cliquer sur **Créer un dossier** pour créer un nouveau dossier.

**Format de nom de fichier :** sélectionnez l'un des formats suivants pour générer automatiquement le nom de fichier de sortie unique :

- **Horodatage** : si cette option est sélectionnée, le nom de fichier contient la date et l'heure auxquelles le fichier de sortie a été créé. Par exemple, le fichier 2013-08-03T085026.pdf a été créé à 08:50:26 le 3 août 2013.
- **Date et numéro séquentiel** : si cette option est sélectionnée, le nom de fichier contient la date et le numéro séquentiel auxquels le fichier de sortie a été créé. Par exemple, le premier fichier PDF créé le 1er août 2011 est appelé 01/08/2013(1).pdf et le deuxième fichier créé à cette date est appelé 01/08/2013(2).pdf.
- **Code-barres et numéro séquentiel** : si cette option est sélectionnée et un code-barres est trouvé, le nom de fichier contiendra les informations du code-barres suivies du numéro séquentiel.
- **Code-barres et horodatage** : si cette option est sélectionnée et un code-barres est trouvé, le nom de fichier contiendra les informations du code-barres suivies de l'heure.

**Préfixe du nom de fichier** : si vous souhaitez ajouter un préfixe au nom de fichier, celui-ci sera apposé au début de chaque nom de fichier. Ce préfixe, ainsi que la date, le numéro de séquence et l'extension de fichier appropriée (par ex. .pdf, .tif) seront annexés au nom du fichier. Par exemple, si vous voulez placer le mot *Facture* avant le nom de fichier, entrez « **Facture** » dans le champ *Préfixe du nom de fichier*. Les fichiers seront nommés : **Facture**2013-08-27(1).*pdf*, **Facture**2013- 08-27(2).*pdf* etc.

**Nommer le fichier avant** *l'enregistrement/l'envoi* : cochez cette case pour que la boîte de dialogue Enregistrer sous s'affiche après la numérisation des documents, ce qui permet de spécifier le nom du fichier et le dossier d'enregistrement. La boîte de dialogue Enregistrer sous apparaît chaque fois que vous exécutez cette fonction.

REMARQUE : Quand **Nommer le fichier avant l'enregistrement** et **Séparer par code-barres** sont cochées, seul le premier code-barres lu dans le lot sera utilisé dans le nom de fichier. Si vous souhaitez utiliser le code-barres pour nommer le fichier, décochez **Nommer le fichier avant l'enregistrement**.

<span id="page-12-0"></span>**Options de numérisation** Les options de numérisation suivantes sont disponibles :

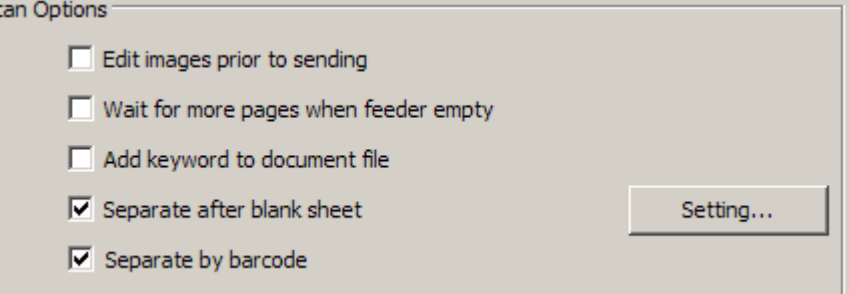

**Modifier les images avant** *l'enregistrement/l'envoi* : si cette option est sélectionnée, les images s'affichent dans une fenêtre de modification afin d'être modifiées. Consultez la section « Fenêtre de modification Smart Touch ».

**Attendre d'autres feuilles lorsque le chargeur est vide** : si cette option est sélectionnée, le scanner s'interrompt lorsque le chargeur est vide et vous invite à ajouter d'autres feuilles dans le chargeur de documents pour la numérisation.

**Ajouter un mot-clé au fichier du document** : permet d'ajouter un mot aux propriétés de fichier du document pour faciliter la recherche ultérieure d'un fichier.

REMARQUE : Les mots-clés ne peuvent pas être enregistrés avec des fichiers bitmap ou .png.

**Séparer après une feuille blanche** : si cette option est sélectionnée, elle vous permet de placer plusieurs documents dans le chargeur en intercalant des feuilles blanches entre les documents. Smart Touch crée ensuite des fichiers de document séparés pour le jeu d'images numérisées après chaque feuille blanche.

REMARQUE : **Détection des images vides** doit être définie sur **Aucune** dans votre application de numérisation afin que cette fonctionnalité puisse fonctionner.

**Séparer par code-barres** : permet de configurer le scanner pour rechercher un code-barres dans vos images. Le scanner recherchera dans chaque image et décodera le premier code-barres qu'il trouvera. Si cette option est sélectionnée, elle vous permet de placer plusieurs documents à code-barres dans le chargeur. Smart Touch crée ensuite des fichiers de document séparés pour le jeu d'images numérisées après chaque code-barres.

Les codes-barres suivants peuvent être détectés :

- Interleaved 2 of 5
- Code 3 of 9
- Code 128
- Codabar
- UPC-A
- UPC-E
- EAN-13
- EAN-8
- PDF417

NOTES :

- Pour une détection optimale des codes barres, choisissez une résolution de 300 dpi ou supérieure. (Cette remarque ne s'applique pas aux scanners i4x50.)
- Quand **Nommer le fichier avant l'enregistrement** et **Séparer par code-barres** sont cochées, seul le premier code-barres lu dans le lot sera utilisé dans le nom de fichier. Si vous souhaitez utiliser le codebarres pour nommer le fichier, décochez **Nommer le fichier avant l'enregistrement**.
- Certains scanners peuvent lire de multiples codes-barres. Si la séparation par code-barres semble ne pas détecter le bon codebarres pour la séparation, vérifiez le « *Guide d'installation TWAIN* » pour votre scanner. Ce manuel de configuration explique comment configurer la lecture de code-barres.

**Paramètre** : affiche la boîte de dialogue Taille d'image vide. Cette option vous permet de sélectionner la taille maximale à laquelle le scanner considère qu'une image est vide. Toute image supérieure à cette valeur est considérée comme non vide et enregistrée en tant qu'élément du fichier de document.

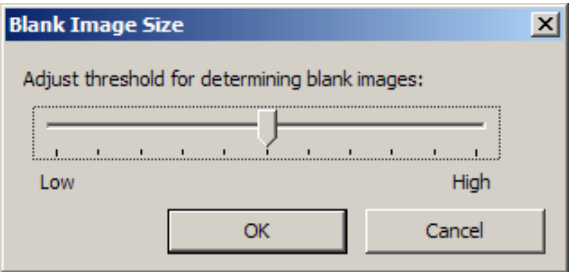

Vous pouvez régler la valeur de seuil de détection des pages vides de **Faible** à **Elevé**.

NOTES :

- Pour que Smart Touch détermine les pages vides, vous devez effectuer les sélections suivantes :
	- Le *Type de fichier* ne doit pas être .bmp.
	- Dans les paramètres de la fenêtre *Mode de numérisation* du scanner : Détection des images vides = aucune Type de compression = JPEG ou Group-4 Qualité de compression = Brouillon, Bon ou Optimisé pour la couleur
- Si Smart Touch ne détecte pas les pages vides des documents en noir et blanc, accédez aux paramètres Mode de numérisation. Dans l'onglet Réglages, réglez la *Qualité de conversion* sur **Normal (seuil adaptatif)** ou **Brouillon (fixe)**.

**Raccourci des paramètres :** affiche le nom d'un groupe de paramètres utilisés par le scanner Alaris ou *Kodak*. Ce groupe de paramètres est appelé *raccourci*.

#### <span id="page-13-0"></span>**Paramètres** *Mode de numérisation*

**Paramètres** : affiche la fenêtre du scanner Alaris ou *Kodak* dans laquelle vous pouvez sélectionner un autre raccourci des paramètres. Le nouveau raccourci est enregistré et utilisé par défaut chaque fois que vous exécutez cette fonction.

REMARQUE : Pour plus d'informations sur la fenêtre principale du scanner Alaris ou *Kodak* et sur la source de données TWAIN, consultez le « *Guide d'installation TWAIN* » qui se trouve sur la page web d'assistance de votre scanner : www.alarisworld.com/go/support.

**Afficher les paramètres avant la numérisation :** cochez cette case pour que la fenêtre du scanner Alris ou *Kodak* apparaisse avant la numérisation pour vous permettre de sélectionner le raccourci des paramètres. La fenêtre du scanner Alaris ou *Kodak* apparaît chaque fois que vous exécutez cette fonction.

**OK** : ferme la fenêtre de configuration. Si vous avez apporté des modifications et ne les avez pas enregistrées, un message vous invite à enregistrer vos modifications.

**Annuler** : referme la fenêtre de configuration sans enregistrer les modifications.

**Appliquer** : enregistre les modifications.

#### <span id="page-15-0"></span>**Personnalisation des tâches**

Pour personnaliser vos tâches et numéros de fonction, suivez les procédures ci-dessous. Pour plus d'informations sur les options de la fenêtre de configuration Smart Touch, consultez la section « Fenêtre de configuration ».

- 1. Cliquez sur l'icône du **scanner** dans la barre d'état système.
- 2. Sélectionnez **Configurer**.

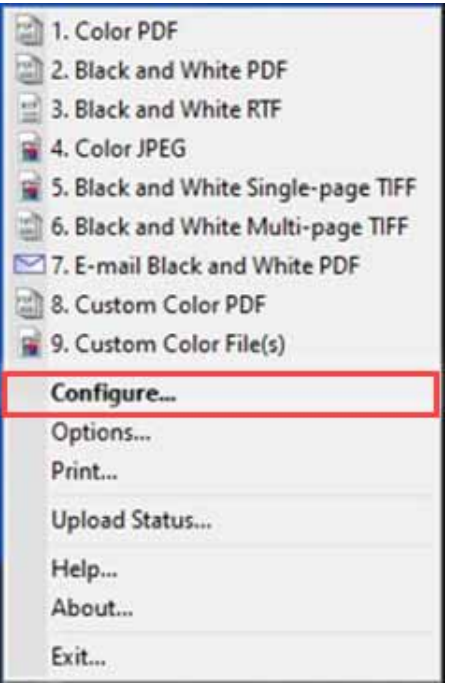

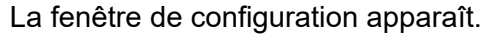

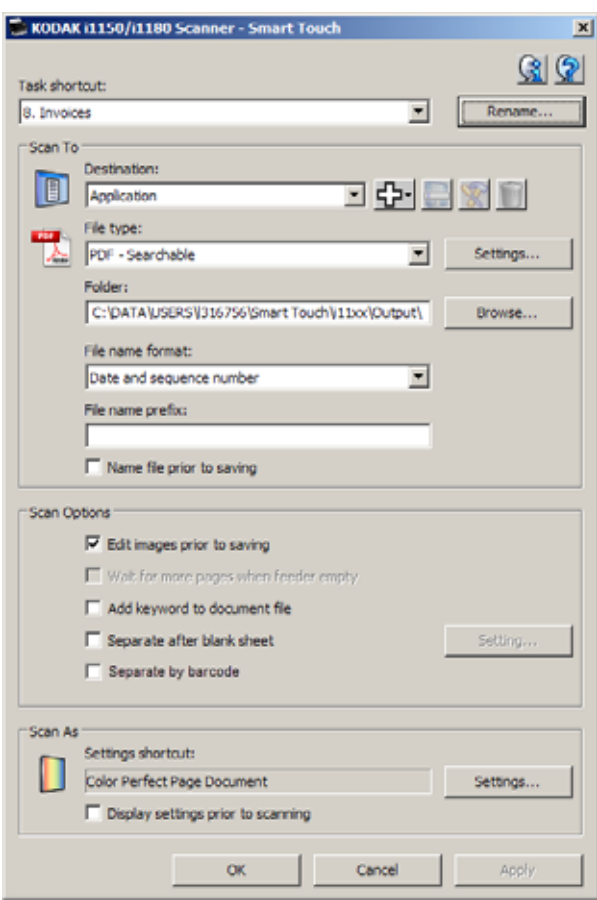

- 3. Sélectionnez le raccourci de tâche à configurer dans la liste déroulante *Raccourci de la tâche*.
	- REMARQUE : Si vous voulez renommer le raccourci de la tâche, cliquez sur **Renommer**. Quand la boîte de dialogue Renommer le raccourci apparaît, vous pouvez saisir un nouveau nom et un graphique si vous le souhaitez. Pour plus d'informations, consultez la section « Fenêtre de configuration » plus haut dans ce guide.
- 4. Sélectionnez une destination dans la liste déroulante *Destination*.
	- REMARQUE : Si vous sélectionnez la destination **Imprimante/ imprimante télécopieur**, les options *Numériser vers : Type de fichier* sont indisponibles. En revanche, vous pouvez sélectionner une autre imprimante que celle par défaut.
- 5. Sélectionnez un type de fichier dans la liste déroulante *Type de fichier*. Cette option détermine le type de fichier électronique créé.
- 6. Par défaut, les documents sont enregistrés dans le dossier « Mes documents ». Pour choisir un autre dossier, indiquez son nom ou cliquez sur **Parcourir**.
- 7. Sélectionnez le format de nom de fichier souhaité dans la liste déroulante.
- 8. Vous pouvez ajouter un préfixe aux noms de fichier en saisissant le texte dans le champ *Préfixe du nom de fichier*.
- 9. Si vous souhaitez nommer vous-même le fichier, cochez la case **Nommer le fichier avant l'enregistrement** dans la fenêtre de configuration.
- 10.Sélectionnez les *Options de numérisation* de votre choix.
	- REMARQUE : Si la destination définie est **Imprimante/ Télécopieur**, les options **Ajouter un mot-clé au fichier du document**, **Séparer après une feuille blanche** et **Activer les codes-barres** ne sont pas disponibles.
- 11. Si vous souhaitez modifier les images avant l'enregistrement, l'envoi ou l'impression, cochez la case **Modifier les images avant leur transmission**.
- 12.Si vous le souhaitez, sélectionnez un autre raccourci de paramètres en fonction du type de document numérisé, en sélectionnant le bouton *Mode de numérisation :* **Paramètres**. Lorsque vous cliquez sur **Paramètres**, la source de données TWAIN est lancée et la fenêtre principale du scanner Alaris ou *Kodak* s'affiche.

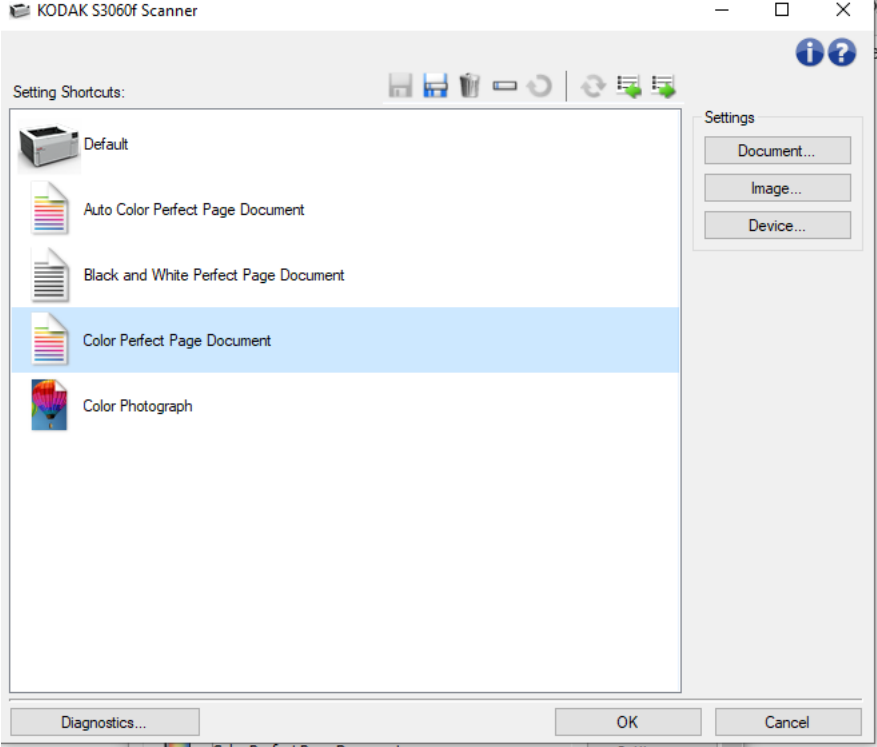

- REMARQUE : Pour plus d'informations sur la source de données TWAIN, consultez le « *Guide d'installation TWAIN* » qui se trouve sur la page web d'assistance de votre scanner : www.alarisworld.com/go/support.
- 13.Pour modifier le raccourci des paramètres du scanner avant la numérisation, cochez la case **Afficher les paramètres avant la numérisation** dans la fenêtre de configuration Smart Touch.
- 14.Cliquez sur **Appliquer**.
- 15.Pour modifier les autres raccourcis de tâche, répétez les étapes 3 à 14.
- 16.Lorsque vous avez terminé, cliquez sur **OK**.

### <span id="page-18-0"></span>**Applications personnalisées**

Si vous souhaitez créer votre propre application personnalisée, procédez comme suit. Dans la fenêtre Configuration :

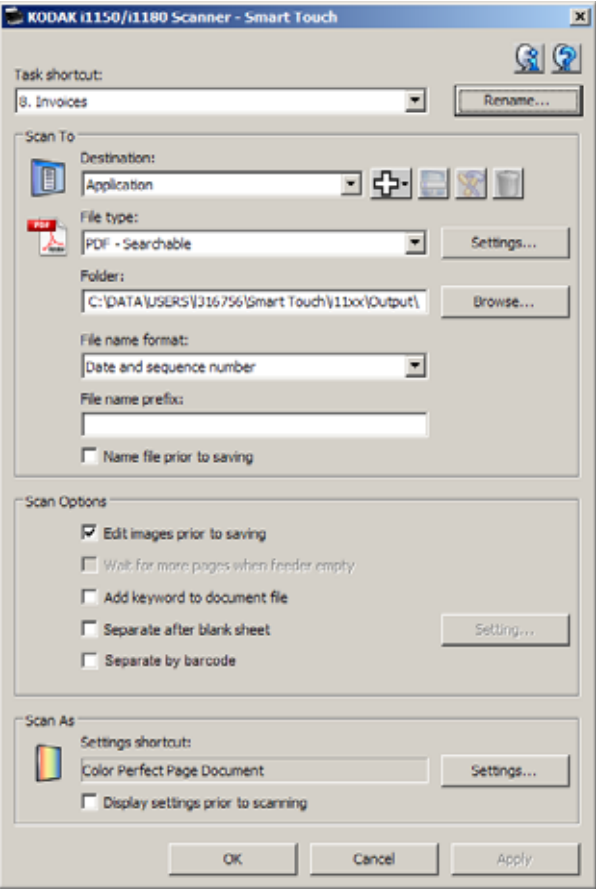

1. Cliquez sur l'icône **Nouveau** (+) et sélectionnez **Application personnalisée**. La boîte de dialogue Application personnalisée apparaît.

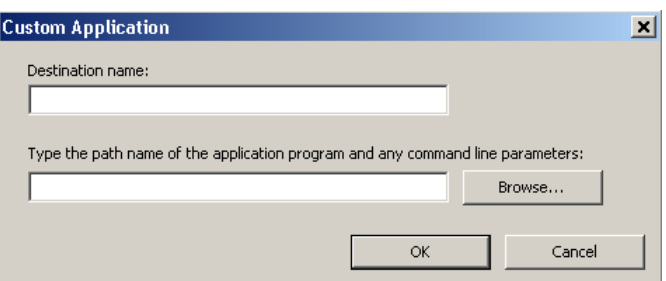

2. Entrez un nom dans le champ *Nomde destination* tel que vous souhaitez le voir apparaître dans la liste déroulante *Destination*, puis cliquez sur **Parcourir** pour sélectionner l'application.

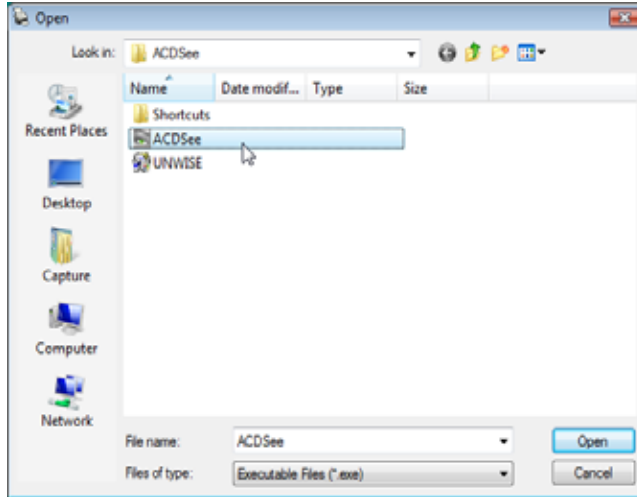

La boîte de dialogue Ouvrir s'affiche.

3. Recherchez et sélectionnez l'application (par exemple, un fichier .exe) et cliquez sur **Ouvrir**. L'application sélectionnée est ajoutée à la boîte de Dialogue Application personnalisée.

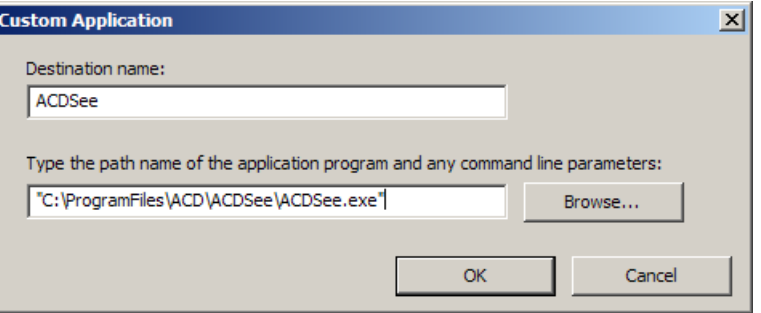

4. Cliquez sur **OK**. La nouvelle destination est désormais disponible dans la liste.

### <span id="page-19-0"></span>**Configuration de Smart Touch en vue d'une numérisation vers un serveur SharePoint**

SharePoint est un outil de collaboration et de bibliothèque de documents. Identique à un serveur de fichiers réseau classique, SharePoint fournit une bibliothèque centralisée dans laquelle vous pouvez collaborer et enregistrer des documents accessibles par d'autres utilisateurs.

Mieux qu'un serveur de fichiers réseau, SharePoint offre une fonctionnalité de gestion documentaire intégrée avancée et est accessible à tout moment par tout utilisateur autorisé à accéder aux documents numérisés.

Le serveur SharePoint s'installe généralement sur un serveur en réseau central distinct de Smart Touch.

Smart Touch permet de numériser les documents que vous souhaitez partager et de les envoyer au serveur SharePoint

Une fois le fichier électronique chargé sur SharePoint, vous pouvez utiliser les fonctions de SharePoint pour gérer vos documents numérisés.

Pour obtenir l'URL du serveur SharePoint, contactez votre administrateur système.

Celui-ci peut également vous autoriser à accéder au site SharePoint et vous donner un nom d'utilisateur et un mot de passe valides.

Vous devez disposer d'un accès de niveau contributeur pour pouvoir envoyer les fichiers électroniques vers SharePoint.

1. Sélectionnez l'icône **Nouveau**, puis **SharePoint**.

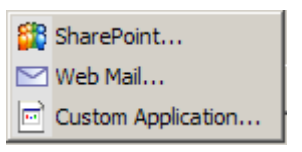

 La boîte de dialogue Configuration de la numérisation vers SharePoint s'affiche.

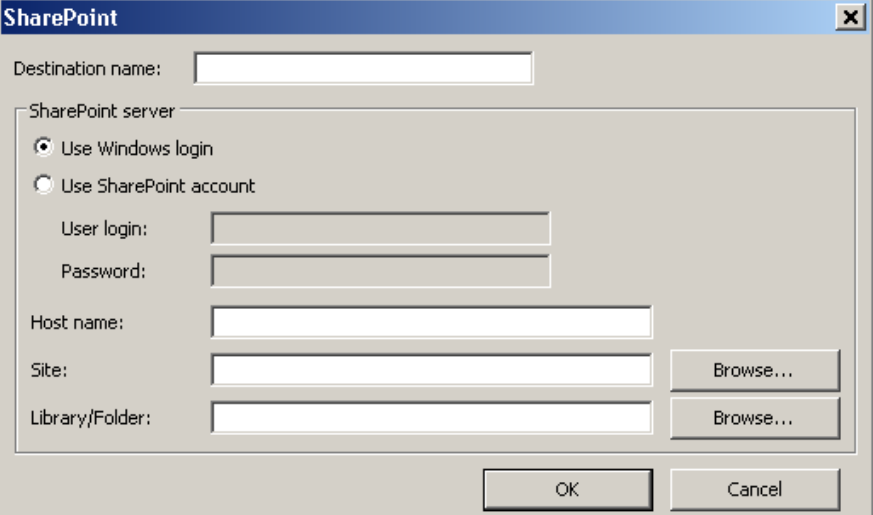

2. Dans le champ *Nom de destination*, saisissez un nom tel qu'il doit apparaître dans la liste déroulante Destination.

- 3. Sélectionnez une option de connexion. *Contactez l'administrateur système pour obtenir l'autorisation d'envoi des documents vers le site.*
	- Sélectionnez **Utiliser la connexion Windows** si vous souhaitez accéder au serveur SharePoint à l'aide du nom d'utilisateur et du mot de passe que vous utilisez pour vous connecter à Windows sur votre ordinateur.
	- Sélectionnez **Utiliser le compte SharePoint** si vous souhaitez accéder au serveur SharePoint à l'aide d'un nom d'utilisateur et d'un mot de passe uniques. Si vous cochez cette case, vous devez renseigner les champs *Nom d'utilisateur* et *Mot de passe*.

Le *Nom d'utilisateur* peut inclure un nom de domaine. Dans ce cas, l'utilisateur doit respecter le format suivant : **domaine\nomd'utilisateur** (nom de domaine suivi d'une barre oblique inversée et du nom d'utilisateur).

- 4. Entrez une URL **Nom d'hôte**. Le format de l'URL est http:// votre\_nom\_d'hôte/votre\_site. Elle comprend les éléments suivants :
	- **Schéma** : **http** ou **https**.
	- **Nom d'hôte** : le nom du serveur. Il peut inclure un numéro de port.
	- **Site** : (en option, il peut également être entré dans le champ *Site*.)
- 5. Saisissez ou **Recherchez** un *Site* (nom). Si l'utilisateur n'a pas accès au site de niveau supérieur (celui entré sous le nom d'hôte), la recherche peut ne pas aboutir.
- 6. Saisissez ou **Recherchez** un *Nom de dossier de bibliothèque*. Toute bibliothèque de documents ou d'images peut être saisie ici. Pour afficher uniquement une liste de bibliothèques de documents lors de votre recherche, cochez la case **Afficher uniquement les bibliothèques de documents** dans le navigateur.

NOTES :

- Tous les types de fichiers pris en charge par Smart Touch peuvent être numérisés et envoyés vers un serveur SharePoint. Toutefois, le type de fichier BMP crée des fichiers plus volumineux et requiert donc une durée d'envoi plus longue.
- Smart Touch génère automatiquement les noms de fichiers à l'aide de la date et d'un numéro de séquence. Nous vous recommandons de cocher la case **Nommer le fichier avant l'enregistrement**.

Lorsque cette case est cochée, vous êtes invité à saisir un nom de fichier, ce qui facilite la recherche du document numérisé sur le site SharePoint. Pour ajouter un préfixe à vos fichiers et simplifier leur identification, vous pouvez également renseigner le champ *Préfixe du nom de fichier* dans la fenêtre de configuration.

- Si vous numérisez souvent des documents vers différents sites ou dossiers SharePoint, vous pouvez configurer un raccourci pour chaque destination SharePoint.
- Les limites standard de SharePoint relatives à la taille maximale du fichier et à la longueur maximale du nom de fichier s'appliquent à tous les fichiers électroniques chargés sur SharePoint.

#### <span id="page-22-0"></span>**Etat du téléchargement Smart Touch pour une destination SharePoint**

Etat du téléchargement vous permet de vérifier l'état des fichiers numérisés que Smart Touch envoie vers le serveur SharePoint. Smart Touch alimente un fichier journal (.txt) qui comporte l'état de tous les travaux SharePoint.

L'outil Etat du téléchargement est disponible dans la barre d'état système dès qu'un travail est lancé dans le cloud. L'icône de l'outil reste affichée dans la barre d'état système jusqu'à ce que vous quittiez l'outil.

- REMARQUE : Si vous numérisez plusieurs fichiers vers SharePoint, vous pouvez laisser la fenêtre d'état ouverte afin de pouvoir facilement surveiller l'état des fichiers en cours d'envoi.
- Cliquez sur l'icône de l'**outil Smart Touch SharePoint** pour afficher les options.

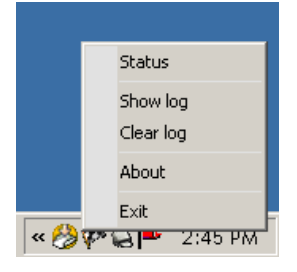

A partir de cet outil, vous pouvez effectuer les opérations suivantes :

- Cliquez sur **Etat** pour afficher la progression de la numérisation en cours.

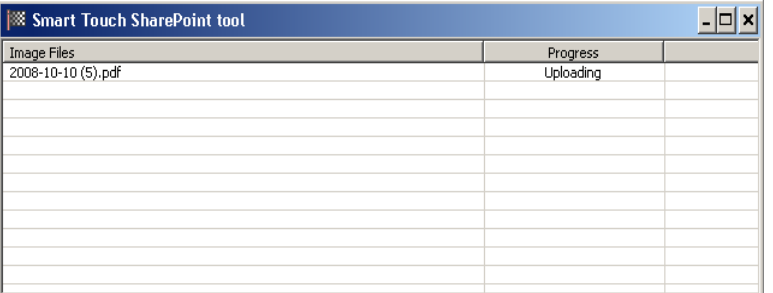

REMARQUE : Pour fermer la fenêtre d'état, cliquez sur **X** dans la fenêtre.

- Cliquez sur **Afficher le journal** pour consulter le fichier journal.
- Cliquez sur **Effacer le journal** pour supprimer du fichier journal toutes les informations relatives aux précédents travaux de numérisation.
- Cliquez sur **A propos** pour obtenir des informations sur l'outil Smart Touch SharePoint.
- Cliquez sur **Quitter** pour fermer l'outil Smart Touch SharePoint. Si vous quittez l'outil alors qu'un fichier est en cours d'envoi, le message *Envoi des fichiers en cours*. *Voulez-vous vraiment interrompre l'envoi et quitter l'application ?* s'affiche.

REMARQUE : Si vous quittez l'outil Smart Touch SharePoint alors que d'autres documents doivent être numérisés vers SharePoint, vous risquez d'empêcher l'envoi des fichiers.

<span id="page-23-0"></span>**Erreurs possibles** Les problèmes suivants peuvent survenir et être consignés dans le journal d'erreur lorsque Smart Touch envoie un fichier vers un site SharePoint.

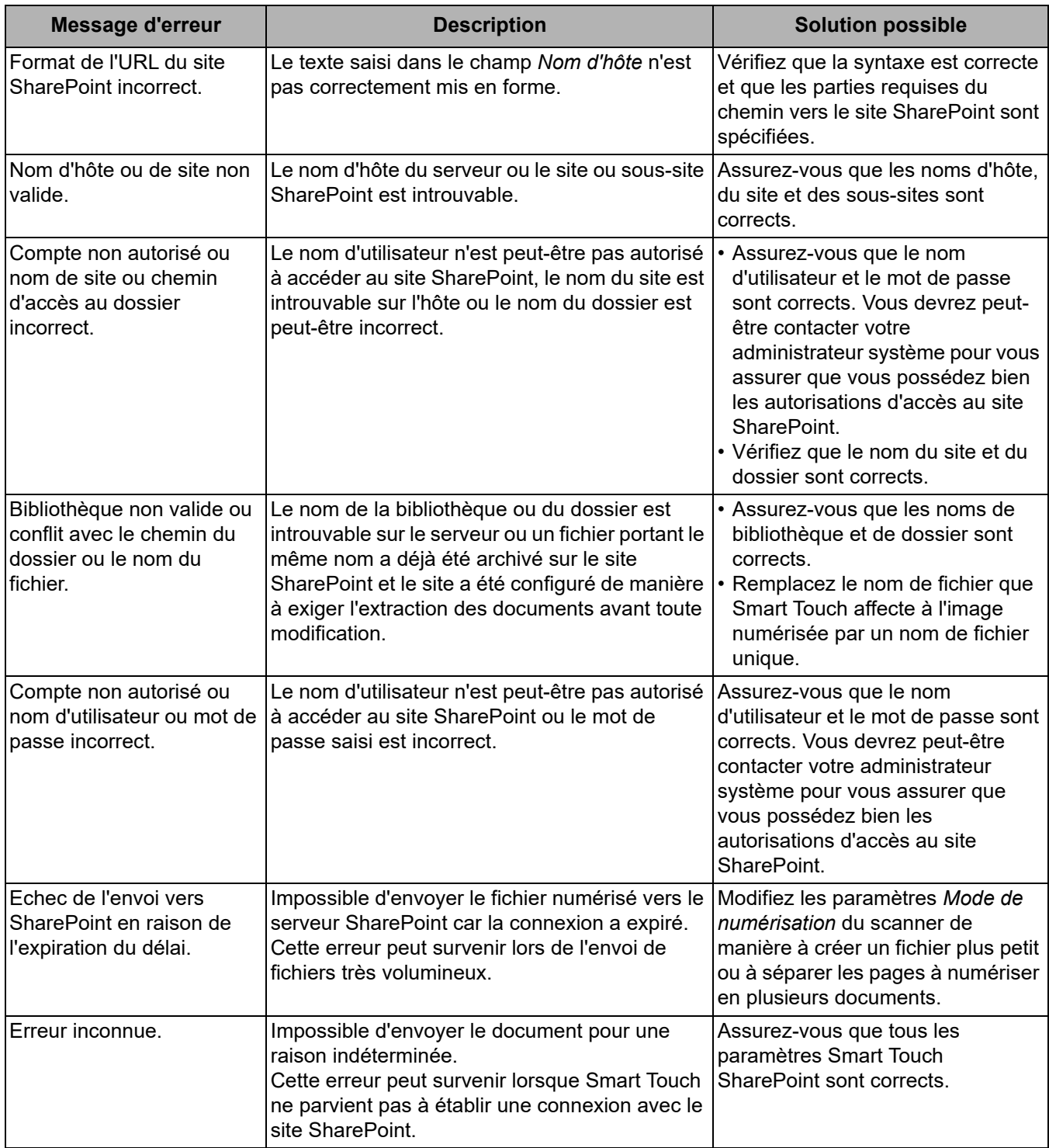

NOTES :

- Si vous rencontrez des problèmes lors de l'envoi des fichiers, vérifiez que vous pouvez accéder au site SharePoint à l'aide d'un navigateur Internet. Si le serveur SharePoint ne fonctionne pas ou s'il existe un problème de connexion réseau entre le PC et le serveur SharePoint, Smart Touch ne peut pas envoyer les fichiers.
- Les caractères spéciaux qui apparaissent dans l'URL SharePoint lorsque vous utilisez un navigateur Internet doivent être remplacés par le caractère correspondant dans le champ *URL du site SharePoint* de Smart Touch. Par exemple, « %20 » dans l'URL d'un navigateur doit être remplacé par un espace vide dans le champ *URL du site SharePoint* de Smart Touch.

Pour créer une destination Messagerie Web :

1. Sélectionnez l'icône **Nouveau**, puis **Messagerie Web**.

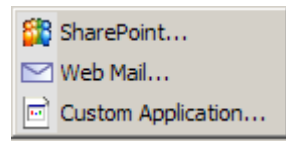

La boîte de dialogue Messagerie Web s'affiche :

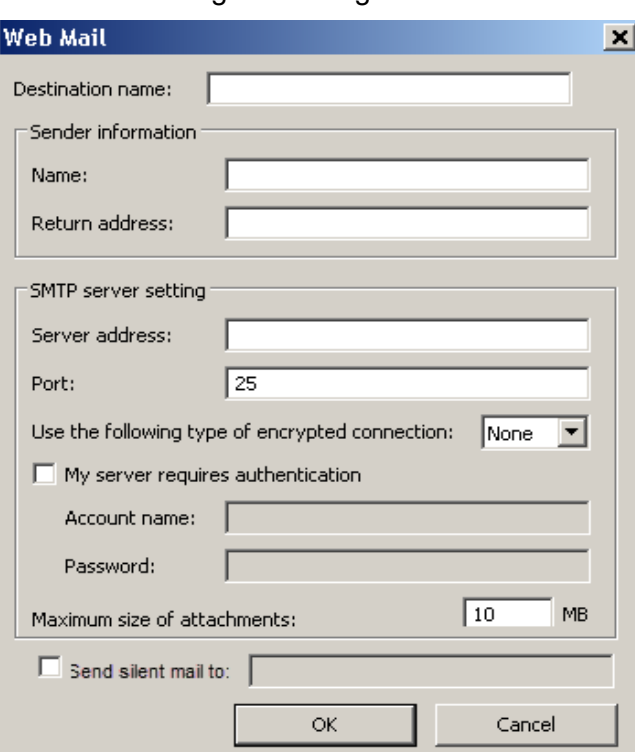

- 2. Dans le champ *Nom de destination*, saisissez un nom tel qu'il doit apparaître dans la liste déroulante *Destination*.
- 3. Renseignez les **Informations sur l'expéditeur** suivantes :
	- **Nom** : le nom de l'expéditeur affiché dans le message.
	- **Adresse de retour** : l'adresse électronique de l'expéditeur affichée dans le message.

<span id="page-24-0"></span>**Configuration de Smart Touch en vue d'une numérisation vers une messagerie Web**

- 4. Saisissez les paramètres du serveur SMTP pour le système de messagerie Web utilisé. Ces informations se trouvent généralement dans l'aide en ligne du système de messagerie Web. Votre administrateur système peut également vous fournir ces informations.
	- **Adresse du serveur** : l'adresse du serveur SMTP pour le courrier sortant.
	- **Port** : le numéro de port du serveur SMTP.
	- **Utiliser le type de connexion chiffrée suivant :** sélectionnez cette option en fonction des exigences de connexion sécurisée du serveur SMTP. Les options possibles sont :
		- **Aucune**
		- **SSL** : cette option utilise une couche SSL (Secure Socket Layer).
		- **TSL** : cette option utilise une connexion TSL (Transport Layer Security), une version complémentaire de SSL.
	- **Mon serveur exige une authentification** : sélectionnez cette option lorsque le serveur SMTP exige la saisie d'un mot de passe pour autoriser l'accès aux messages.
		- **Nom du compte** : saisissez le nom d'utilisateur associé au compte de messagerie à partir duquel le message est envoyé.
		- **Mot de passe** : saisissez le mot de passe correspondant pour accéder au compte de messagerie.
- 5. Réglez la **taille maximum des pièces jointes** sur la taille de fichier maximale des pièces jointes autorisée par la messagerie Web.
- 6. Sélectionnez **Envoyer un e-mail silencieux à :** et saisissez l'adresse e-mail à laquelle les documents numérisés seront automatiquement envoyés en tant que pièces jointes. Il ne sera pas demandé à l'utilisateur de saisir une adresse e-mail.

#### NOTES :

- Lorsque vous lancez la numérisation à l'aide d'un raccourci de tâche configuré pour la numérisation vers la messagerie Web, les documents sont numérisés et un fichier est créé et joint à un message électronique. Vous êtes invité à saisir la ou les adresses électroniques auxquelles envoyer les pièces jointes, la ligne d'objet du message, ainsi que le texte du corps du message.
- L'envoi de fichiers .bmp à l'aide de la messagerie Web peut prendre du temps. Il est recommandé d'utiliser un autre type de fichier ou d'envoyer des fichiers .bmp plus petits.
- La messagerie Web fonctionne de façon optimale lorsque le PC utilisé pour la numérisation avec Smart Touch dispose d'une connexion directe à Internet.

<span id="page-26-0"></span>**Configuration de Smart Touch en vue d'une numérisation vers une application personnalisée**

Pour créer une destination d'application Cloud pour un raccourci de tâche :

1. Sélectionnez l'icône de destination **Nouveau** et sélectionnez **Application personnalisée**.

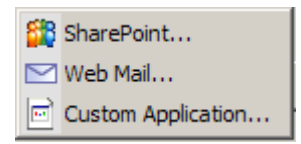

La boîte de dialogue Application personnalisée apparaît.

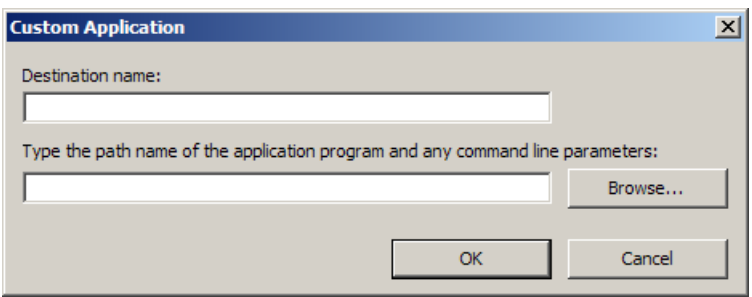

- 2. Dans le champ *Nom de destination*, saisissez un nom tel qu'il doit apparaître dans la liste déroulante *Destination*.
- 3. Saisissez le chemin vers l'application personnalisée que vous souhaitez utiliser.

REMARQUE : Quand **Parcourir** est sélectionné, une fenêtre est affichée pour vous permettre de naviguer vers le dossier que vous souhaitez utiliser.

4. Cliquez sur **OK**.

#### <span id="page-27-0"></span>**Vérification de l'état du téléchargement Cloud**

Pour vérifier l'état des fichiers téléchargés vers un site de fournisseur Cloud, sélectionnez l'option **Etat du téléchargement** dans le menu Smart Touch de la barre d'état système.

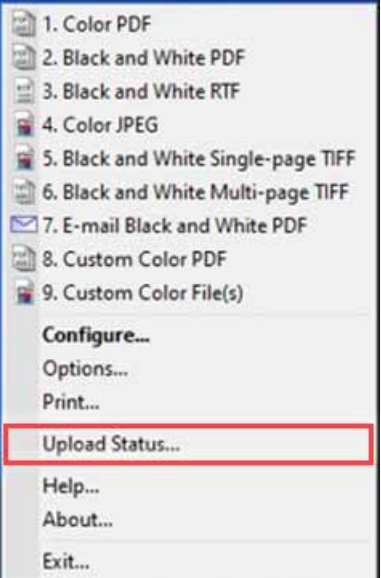

La fenêtre suivante apparaît :

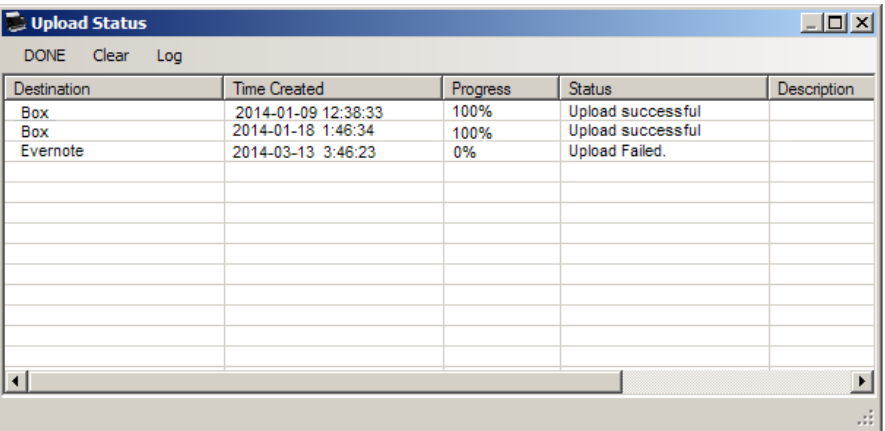

**Terminé** : ferme la fenêtre Etat du téléchargement.

**Effacer** : supprime tous les processus de téléchargement de la liste. **Journal** : affiche tous les enregistrements de processus de téléchargement

**Destination** : affiche le nom du fournisseur Cloud.

**Heure de création** : affiche la date et l'heure auxquelles le fichier a été créé.

**Progression** : affiche le pourcentage de téléchargement effectué.

**Etat** : affiche l'état actuel du processus de téléchargement.

**Description** : affiche un enregistrement détaillé du processus de téléchargement.

En cas d'échec du téléchargement, cliquez avec le bouton droit sur la ligne de l'entrée défaillante. Les options suivantes sont disponibles :

• **Redémarrer** : relance le processus ou télécharge le fichier avec les paramètres modifiés.

- **Supprimer** : supprime l'entrée de la liste.
- **Afficher les fichiers locaux** : vous permet de voir les fichiers locaux du processus de téléchargement.

#### <span id="page-28-0"></span>**Impression d'un index de raccourcis Smart Touch**

Une fois que vous avez personnalisé vos numéros de fonction et vos tâches, vous pouvez imprimer un Index des raccourcis de votre liste de tâches.

Pour créer un index de raccourcis :

1. Cliquez avec le bouton droit sur l'icône du **scanner** dans la barre d'état système pour afficher la liste des fonctions et sélectionnez **Imprimer**. La boîte de dialogue Impression de l'index des raccourcis Smart Touch s'affiche.

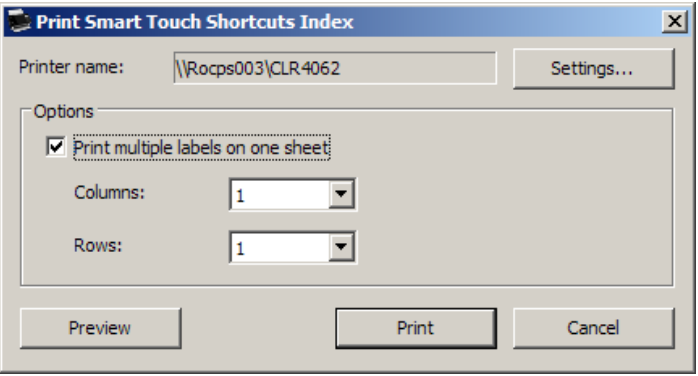

- 2. Si besoin, cliquez sur le bouton **Paramètres** pour changer d'imprimante.
- 3. Cochez la case **Imprimer plusieurs étiquettes sur une feuille** si vous souhaitez imprimer plusieurs étiquettes sur une même feuille de papier. Si vous cochez cette case, sélectionnez le nombre de **colonnes** et de **lignes** correspondant au nombre d'étiquettes à imprimer. Il est possible d'imprimer jusqu'à 6 étiquettes par page.
- 4. Si vous le souhaitez, cliquez sur **Aperçu** pour afficher un aperçu des étiquettes à imprimer.

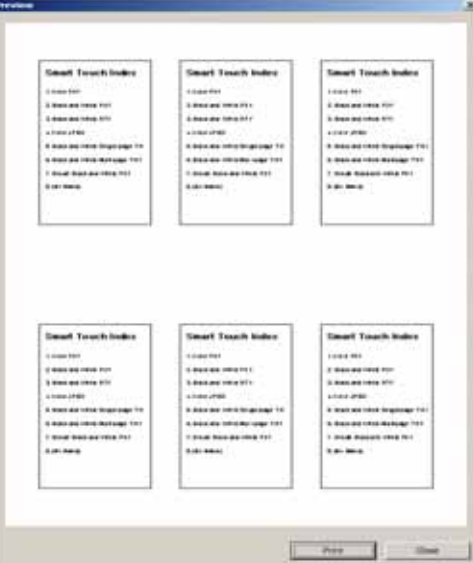

5. Cliquez sur **Imprimer**.

### <span id="page-29-0"></span>**Configuration des options dans Smart Touch**

Vous pouvez définir le nombre de boutons à activer en sélectionnant **Options** dans le menu de la barre d'état système.

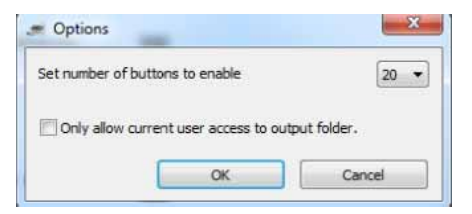

• Sélectionnez le nombre de boutons que vous souhaitez définir et cliquez sur **OK**.

### <span id="page-29-1"></span>**Fenêtre de modification Smart Touch**

La fenêtre de modification Smart Touch vous permet de visionner les images numérisées avant de les envoyer vers leur destination finale. Au fur et à mesure que les documents sont numérisés, les images sont affichées dans la fenêtre de modification.

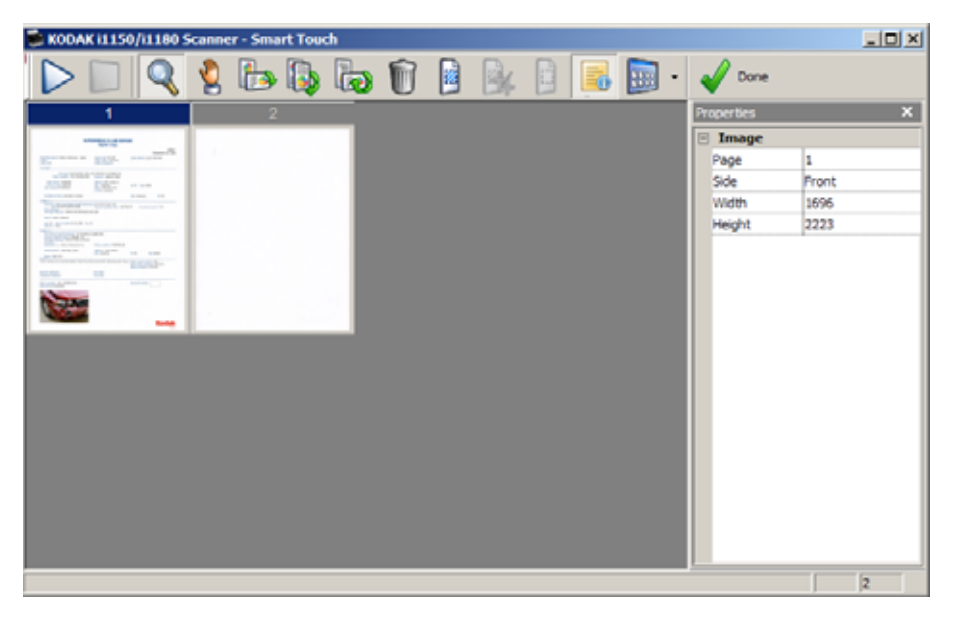

Cette fenêtre vous permet d'effectuer les tâches de modification courantes telles que la rotation des images, la suppression des pages vides etc. Une fois les modifications effectuées, cliquez sur **Terminé** pour envoyer les images vers leur destination.

Pour activer la fenêtre de modification, cochez la case **Modifier les images avant l'envoi** dans la fenêtre de configuration pour la fonction en cours de configuration.

La fenêtre de modification comporte les icônes suivantes. Pour utiliser un outil, cliquez sur l'icône et appliquez l'outil à l'image souhaitée.

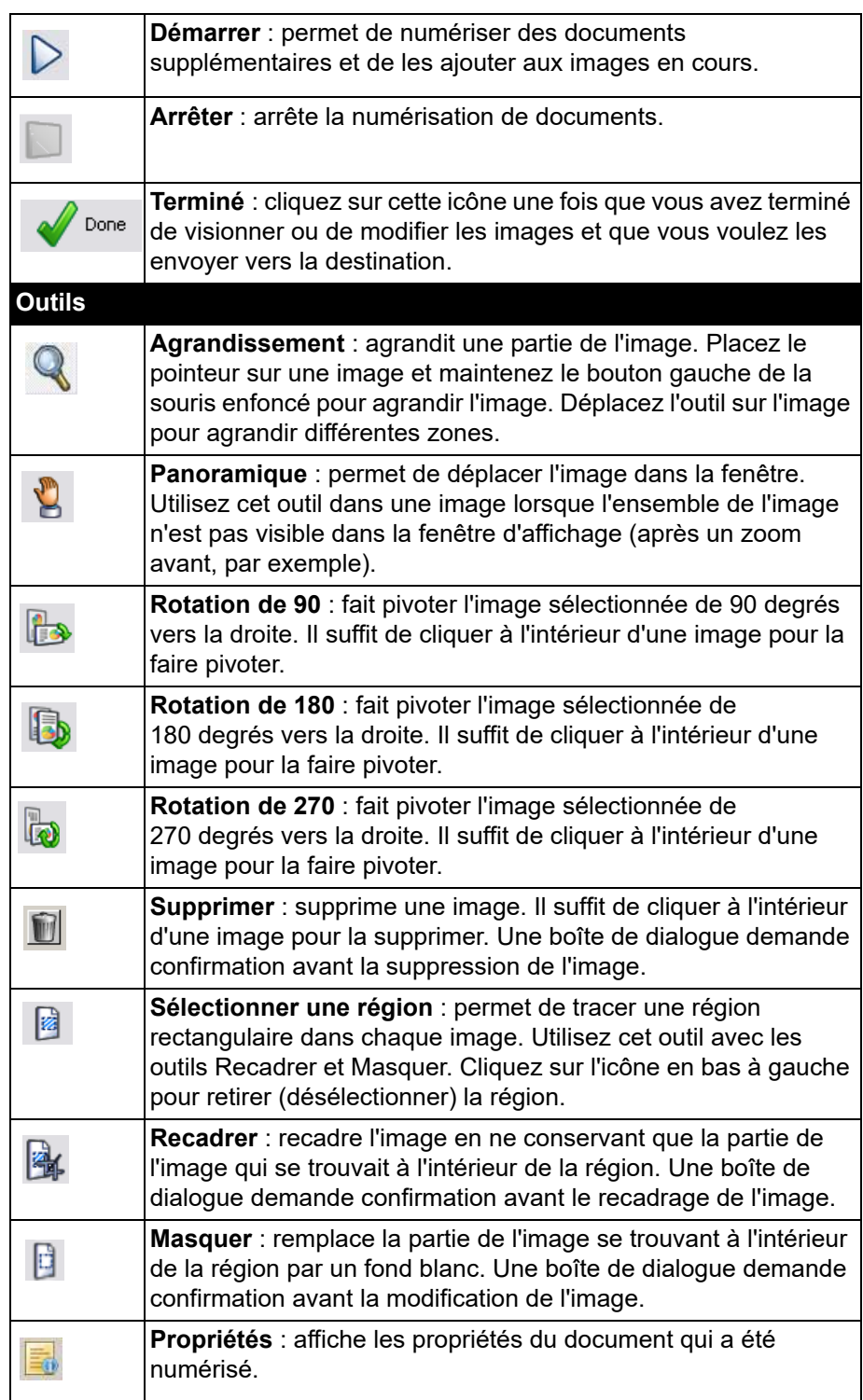

**Autres outils d'édition** : outils et raccourcis vous permettant BB d'obtenir d'autres vues des images, et notamment **Zoom avant** et **Zoom arrière**. En général, vous utilisez des raccourcis clavier pour accéder à ces outils. Par exemple, les touches + et permettent de réaliser un zoom avant et arrière sur toutes les images. $\boxed{\blacksquare}$  .  $\blacklozenge$  and 2 image 4 images Zoom In Zoom Cuit

<span id="page-31-0"></span>**Suppression de l'icône du scanner de la barre d'état système**

- 1. Cliquez sur l'icône du scanner dans la barre d'état système.
- 2. Sélectionnez **Quitter**. La boîte de dialogue Quitter Smart Touch s'affiche.

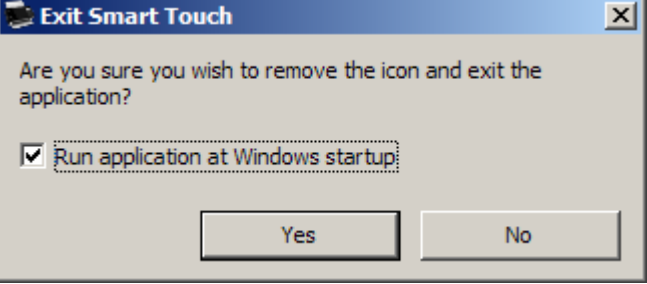

En cliquant sur **Oui**, vous quittez Smart Touch et l'icône Smart Touch disparaît de la barre d'état système.

- Si la case est cochée lorsque vous quittez cette boîte de dialogue, Smart Touch redémarrera automatiquement et apparaîtra dans la barre d'état système à la prochaine connexion de l'utilisateur.
- Si la case est décochée, Smart Touch ne démarrera pas aux prochaines connexions. Des droits d'administrateur sont requis pour modifier ce paramètre.

#### NOTES :

- Vous pouvez également lancer Smart Touch en sélectionnant **Démarrer > Programmes > Kodak > Smart Touch**.
- Smart Touch s'exécutera aussi automatiquement si vous numérisez des documents à l'aide du bouton de démarrage du scanner*.*

<span id="page-32-0"></span>**Foire aux questions** *Comment saisir un nom de raccourci afin qu'il apparaisse sur l'écran du scanner ?*

Veuillez suivre la procédure ci-dessous :

- 1. Dans la fenêtre de configuration, cliquez sur le bouton **Renommer** à côté du champ *Raccourci de la tâche*. La boîte de dialogue Renommer le raccourci apparaît.
- 2. Saisissez le nom du raccourci.

#### **Mappage des boutons du scanner sur une application**

*Si KODAK Capture Pro Software et Smart Touch sont tous deux installés sur mon ordinateur, puis-je configurer l'ordinateur de façon à ce que Smart Touch soit toujours utilisé lorsque j'appuie sur le bouton du scanner ?*

Oui. Veuillez suivre la procédure ci-dessous.

- 1. Connectez-vous en tant qu'*administrateur*.
- 2. Lancez Smart Touch.
- 3. Cliquez avec le bouton droit de la souris sur l'icône du **scanner** dans la barre d'état système.
- 4. Sélectionnez **Quitter**.
- 5. Vérifiez que la case **Lancer l'application au démarrage de Windows** est cochée. Si elle est décochée, cochez-la, quittez Smart Touch, puis relancez Smart Touch.
- 6. Déconnectez-vous du compte administrateur.
- 7. Connectez-vous en tant qu'utilisateur.

NOTES :

- Pour les systèmes d'exploitation Microsoft Windows Vista et Microsoft Windows 7, vous devez vous connecter en tant que *superadministrateur* pour configurer l'application à lancer.
- Si vous vous connectez généralement en tant qu'administrateur lors de l'utilisation de *KODAK* Capture Pro Software et de Smart Touch, la dernière application lancée sera celle utilisée lorsque vous appuierez sur le bouton du scanner.

#### *Comment puis-je restaurer les définitions des raccourcis de tâche sur celles fournies avec Smart Touch ?*

Smart Touch ne permet pas de restaurer les valeurs par défaut. Toutefois, vous pouvez effectuer cette opération en quittant Smart Touch, en accédant au répertoire **%LOCALAPPDATA%\Smart Touch\[n° de modèle]** et en supprimant le dossier Paramètres et son contenu, puis en relançant Smart Touch à partir du menu **Démarrer > Programmes**.

#### **Messagerie Web**

#### *Quelles applications de messagerie Web puis-je utiliser avec Smart Touch ?*

Smart Touch est conçu pour fonctionner avec tout système de messagerie Web utilisant le protocole SMTP (Simple Mail Transfer Protocol). Par exemple, Gmail, Hotmail, AOL et Yahoo Mail utilisent SMTP. Vous devrez consulter l'aide en ligne des fournisseurs de messagerie Web pour connaître les paramètres requis pour chaque système de messagerie Web.

#### *Quelle est la différence entre les destinations Courrier électronique et Messagerie Web ?*

La destination Courrier électronique doit être utilisée lors de la numérisation vers un système de messagerie électronique compatible avec MAPI (Messaging Application Programming Interface), tel que Microsoft Outlook ou IBM Lotus Notes. Messagerie Web doit être utilisée quant à elle pour les services SMTP, tels que Gmail et Yahoo Mail.

# Toutes les marques commerciales et les dénominations commerciales utilisées sont la propriété de leurs détenteurs respectifs.

La marque commerciale et l'identité visuelle de Kodak sont utilisées sous licence acquise auprès de la société Eastman Kodak Company.

© 2022 Kodak Alaris Inc. TM/ MC/ MR : Alaris 08 /22

## **Koda k alari s**